**Steps to Create Application** [https://licensureapp.ped.state.nm.us](https://licensureapp.ped.state.nm.us/)

Educators will log into their accounts by entering their email (Username) and password.

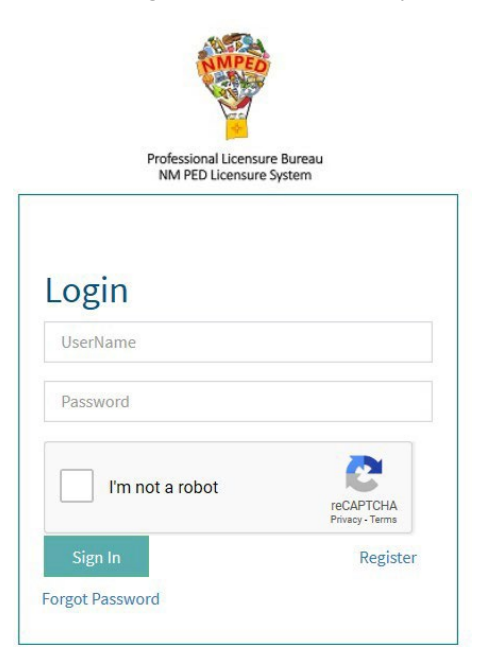

A Security Access Code will be sent to the applicant's registered email address and entered in the field below.

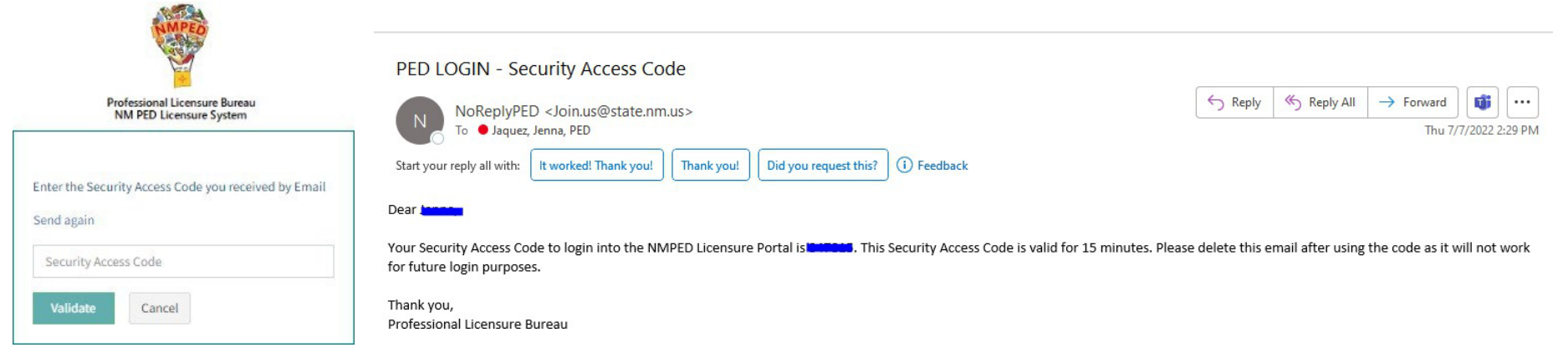

After the Login, a dialog box will appear, the applicant will click on the "OK". You may get another dialog asking if you want to save your password. Please click No thanks as it will save the one-time passcode as your password. You will then be re-directed to the Landing page as seen below. Select "License Application" from the PED Application dropdown and select "Applicant" as the user role from the Select Your Role dropdown, then click on the Go button.

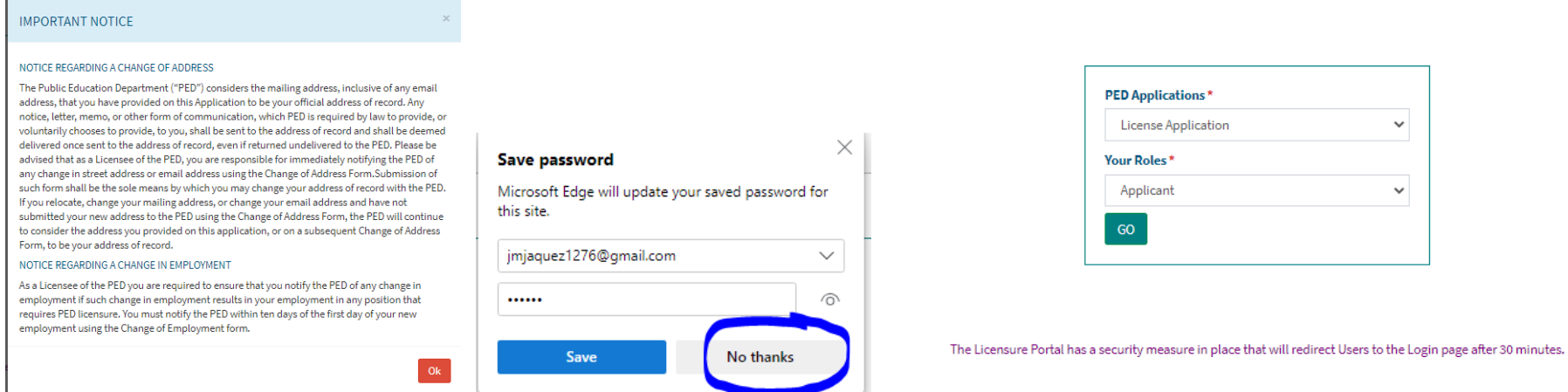

You will be automatically directed to the Applications Submission stage, where you will see any pending applications. You will click on the button that reads "Start New Application". Some fields on the Application Creation page will auto-populate based on data entered in the User Registration form. The applicant will see all their valid licenses under the Existing Licenses section.

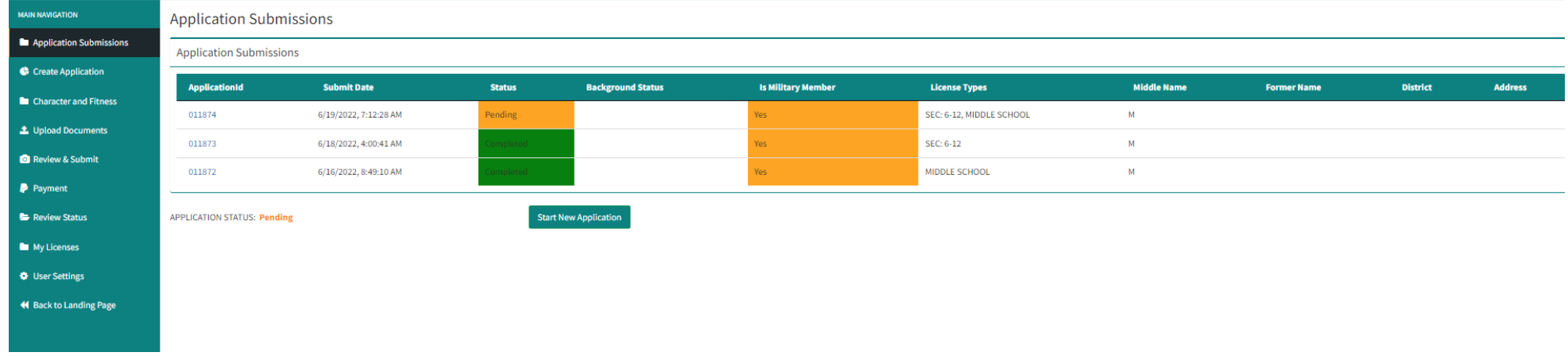

The "Request for New License" section, seen below, will allow the applicant to apply for one or more licenses, add an endorsement to an existing license, or renew a current license. Click Add/Save after each separate application request. After entering all application requests, the user will answer questions 1-8 on the Create Application page, then click the "Add License" button. \*\*The Background Registration ID field is NOT required; however, if you have the TCN number the fingerprinting agency provided, you can enter this field.

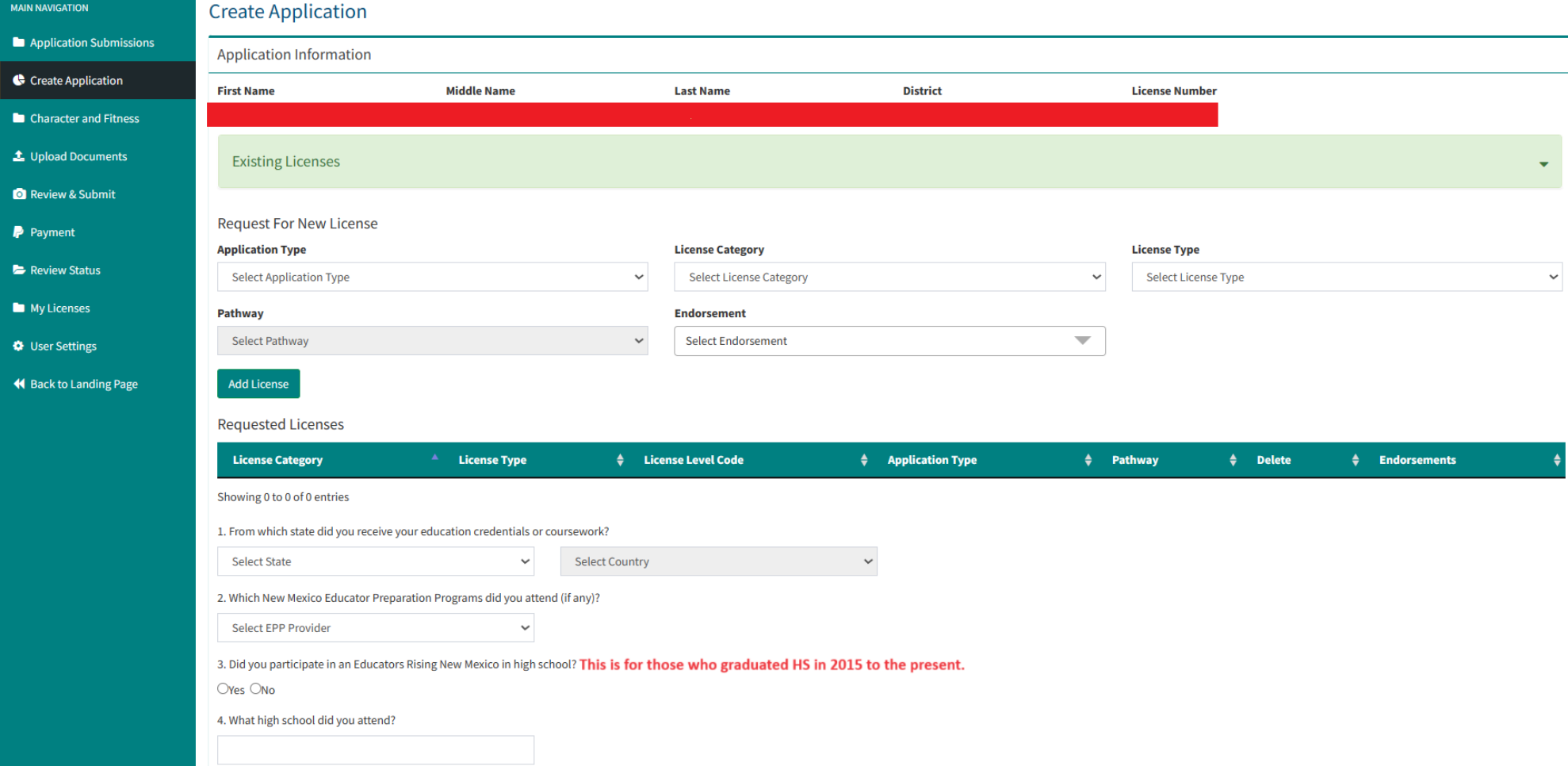

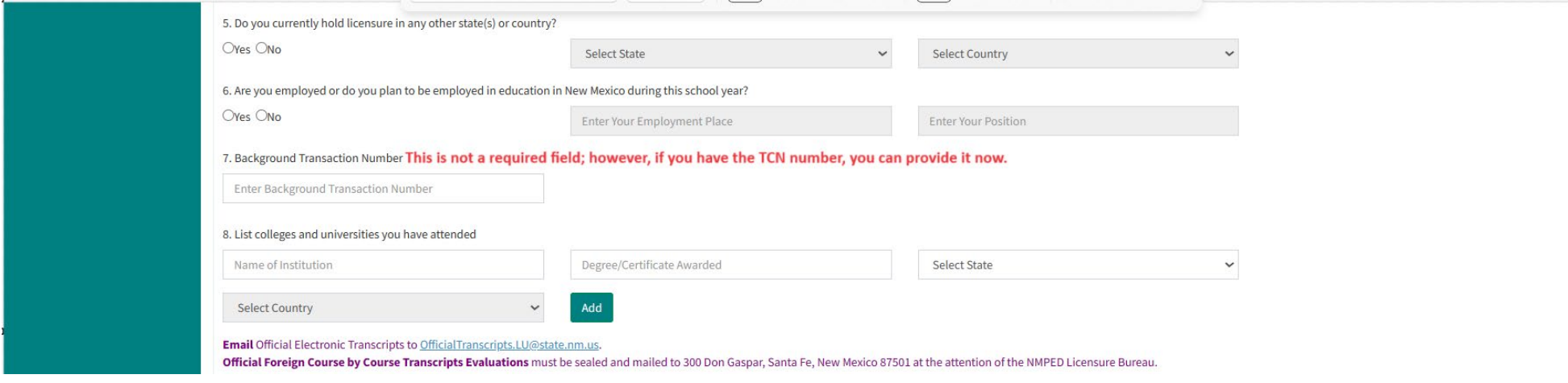

 $\Box$ 

Military Membership, seen below, requires a response. Upon completion, the applicant will initial, date, and then click on the Save button.

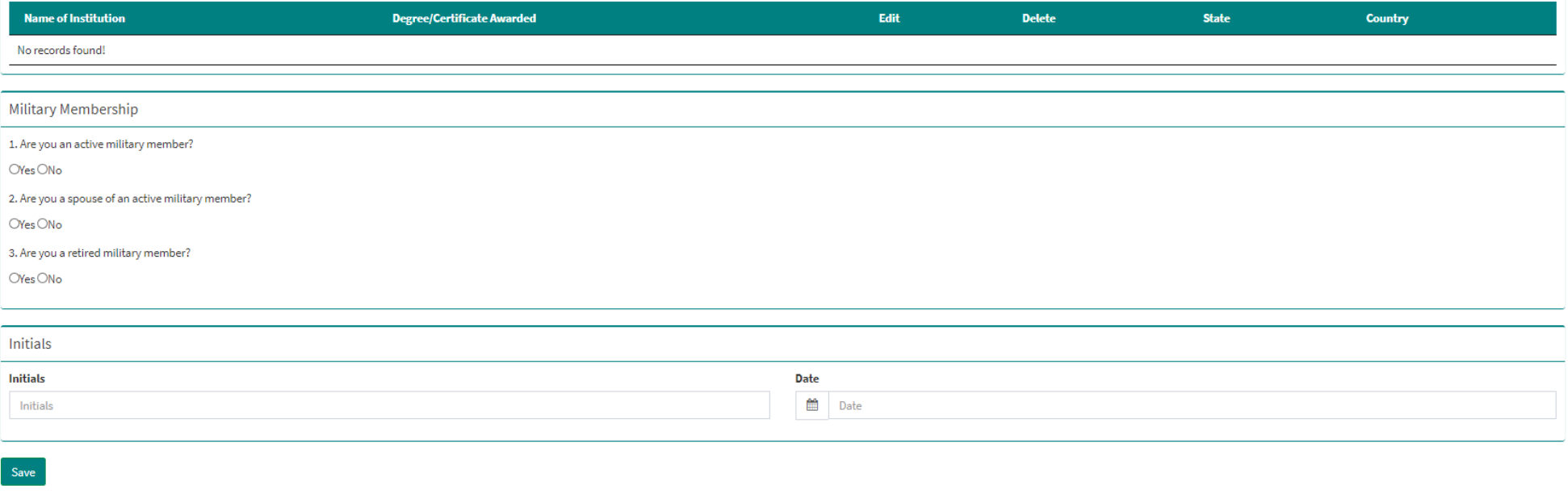

## **Steps for Character and Fitness**

After successfully submitting your license request on the Create Application page, the applicant is directed to the Character and Fitness questions below. Applicants are asked to review each question carefully and are required to answer Yes or No.

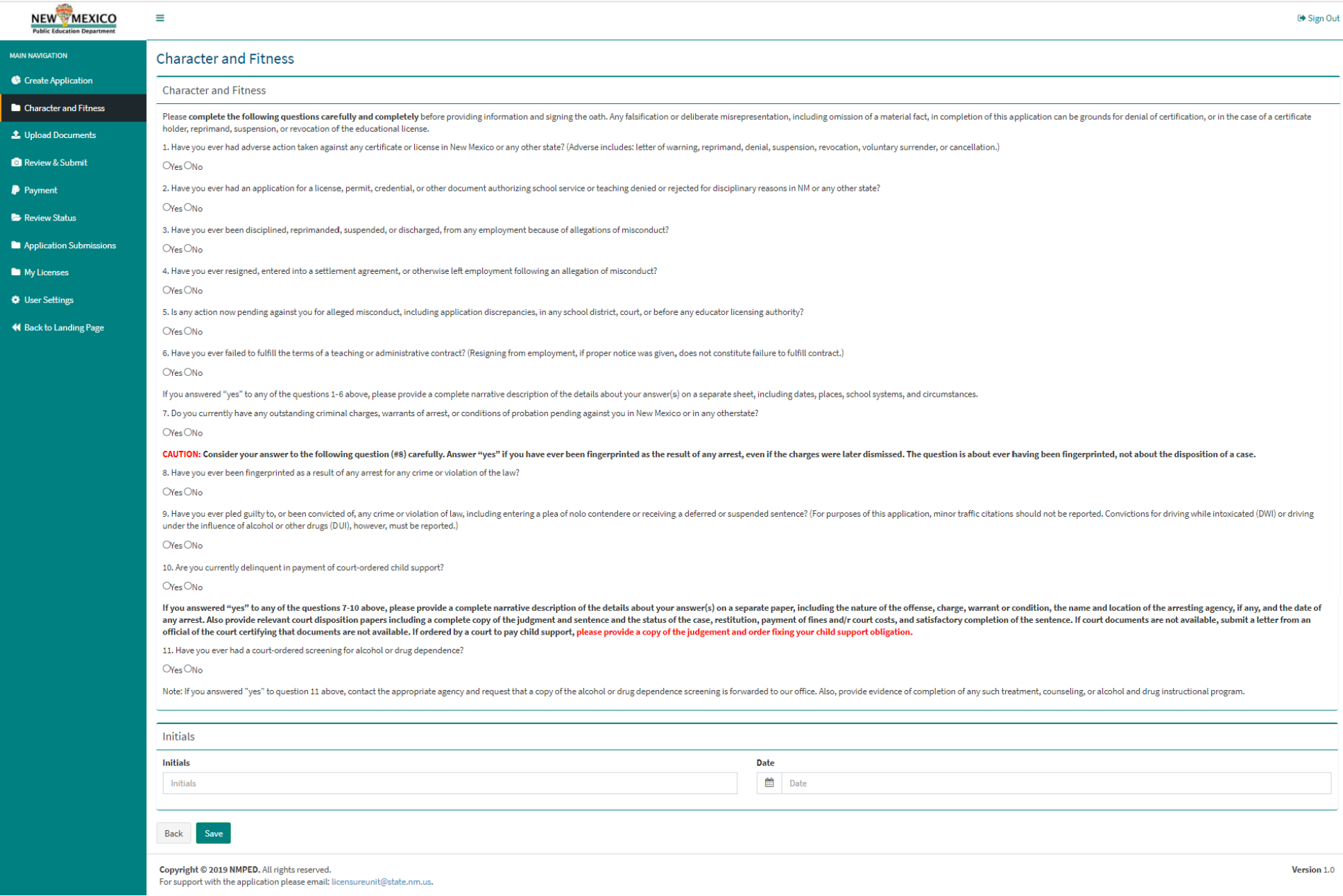

## **Steps for Upload Documents**

The applicant will be asked to upload documents based on the submitted Application (New, Renewal, or Endorsement), the License Category, the License Type, and the Pathway selected. *\*\*The below will appear differently based on the license and pathway you have selected*

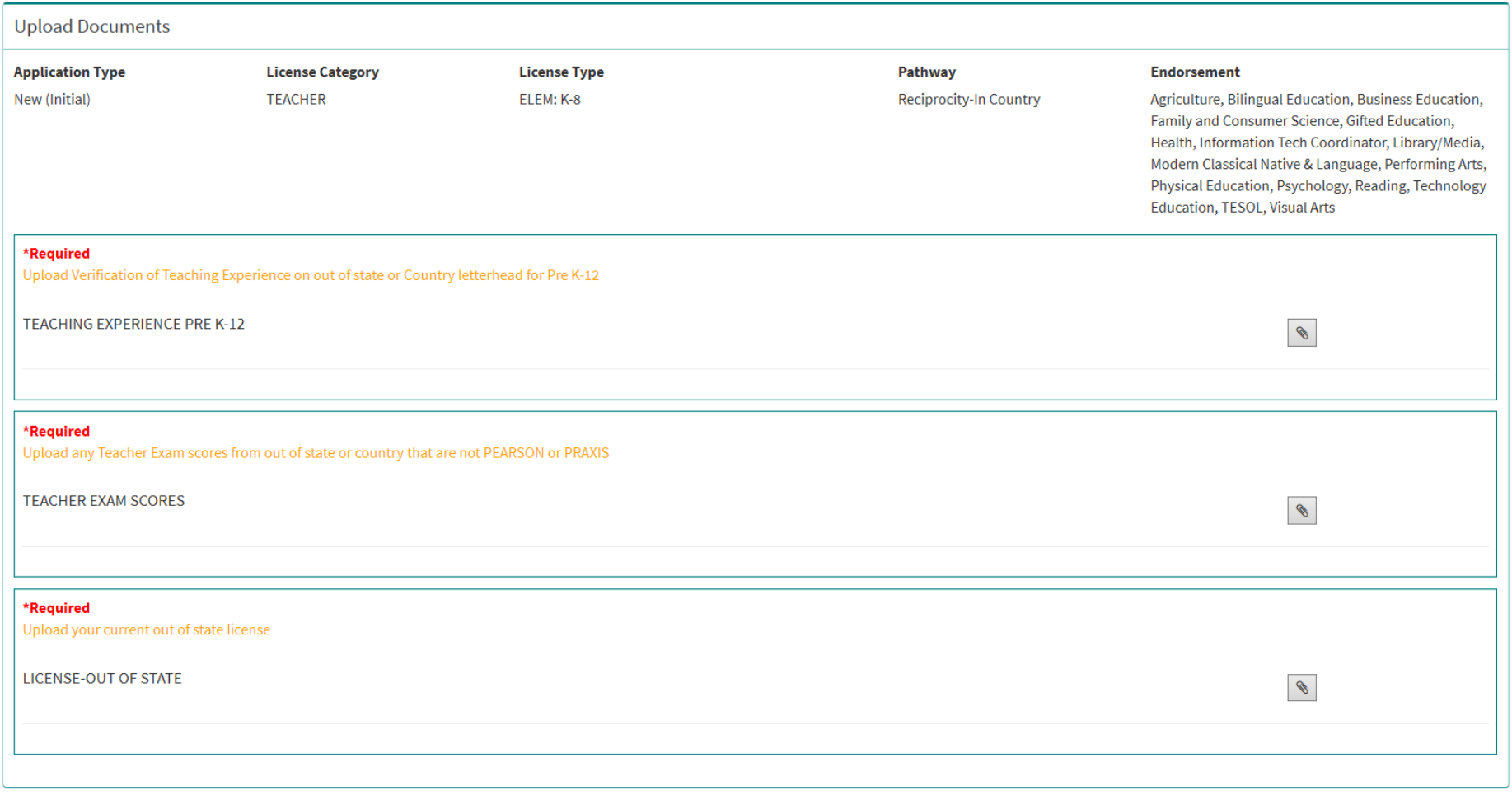

Next Prev

The General Documents section allows the applicant to upload a copy of their SSN (if applicable), Military related documents and documents related to Character and Fitness.

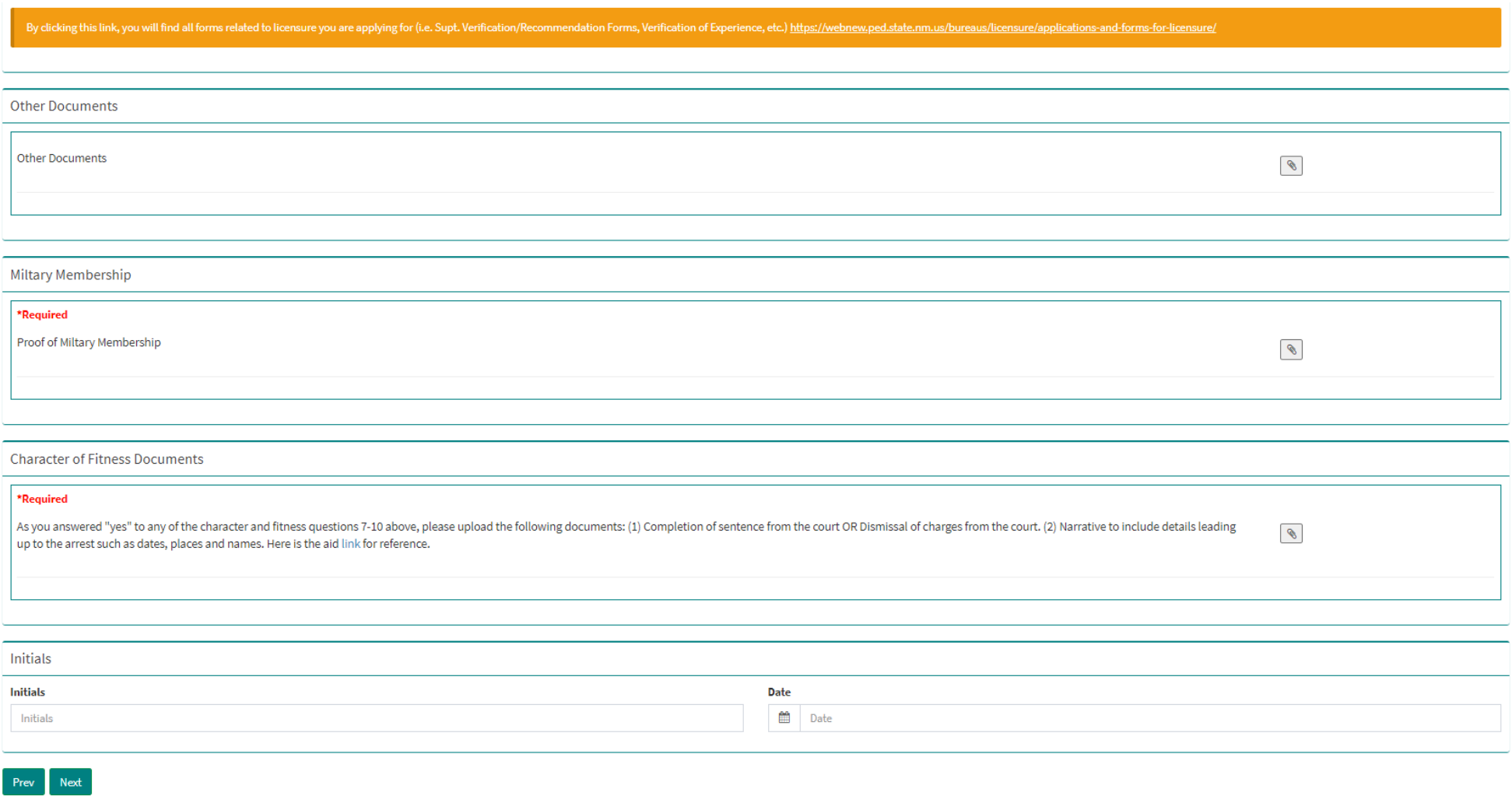

The user can delete any uploaded document should they wish to do so. Upon completing the document upload, the applicant will initial, date, and then click "Next" to proceed with Application Review and Submit.

## **Stepsfor Application Review & Submit**

In Application Review & Submit, the applicant is shown all the documents they have uploaded, and the Character and Fitness questions they've answered.

# Application Review & Submit

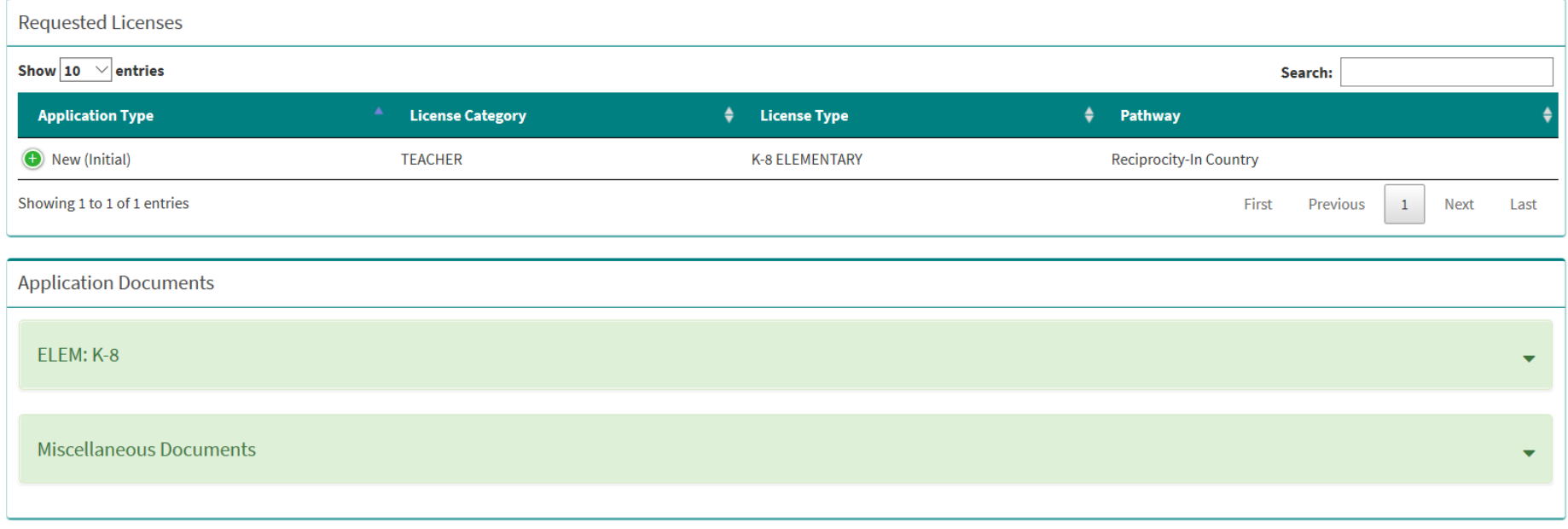

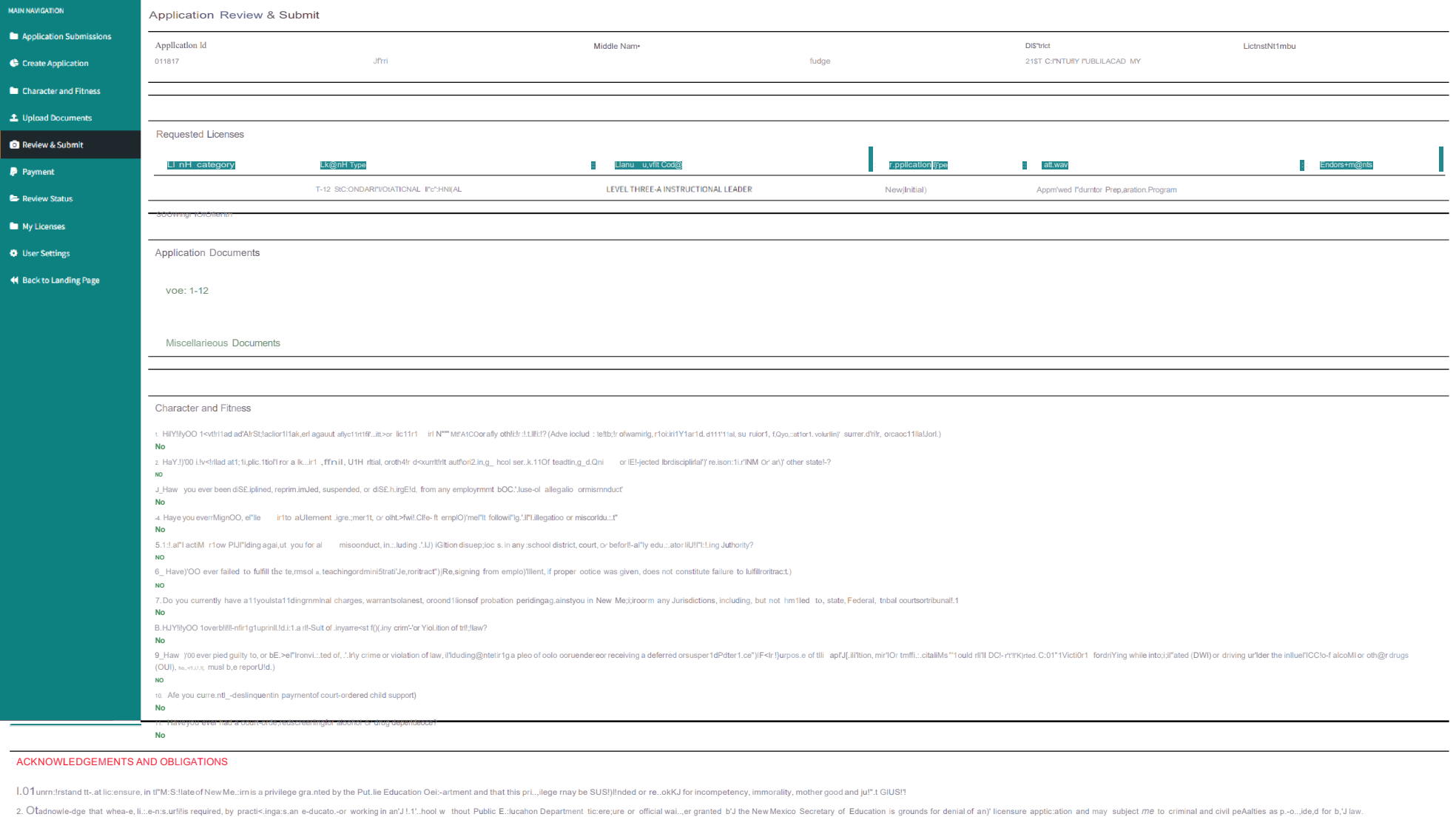

3.01have re.:id .:ind agre,e to abide br *tile* New Me.:ilo EducatorCodeof Elhiu: .:ll'ld Standards.of Profession.al Conduct foLind: l-ler,e

4.01Linderstall"Id Ihilt my address and name detailed il"I this application will be the-oHicial addr andname recorded in Public EdLicat on Department offic:iat records until achange of record dorm is rece-ived and tllat al records.

5.Ot Linderstal"ld !hilt I .am obligate<! to complete a ctiang!i! of official record form wilhil"I30 da)'SirI move,or.:.hange my name.

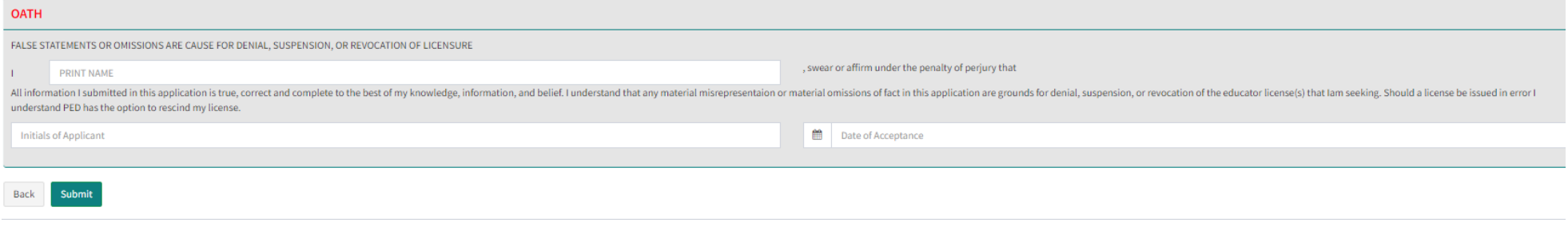

The applicant has an opportunity to review the entire application including the documents uploaded. The applicant will check off each box in the Acknowledgements and Obligations section, print their name, initial, date, and then click on "Submit".

A confirmation message appears, see below, allowing the applicant one final opportunity to make final edits. Once the applicant selects "OK" the application is locked for edits and uploads.

Cancel

Ok

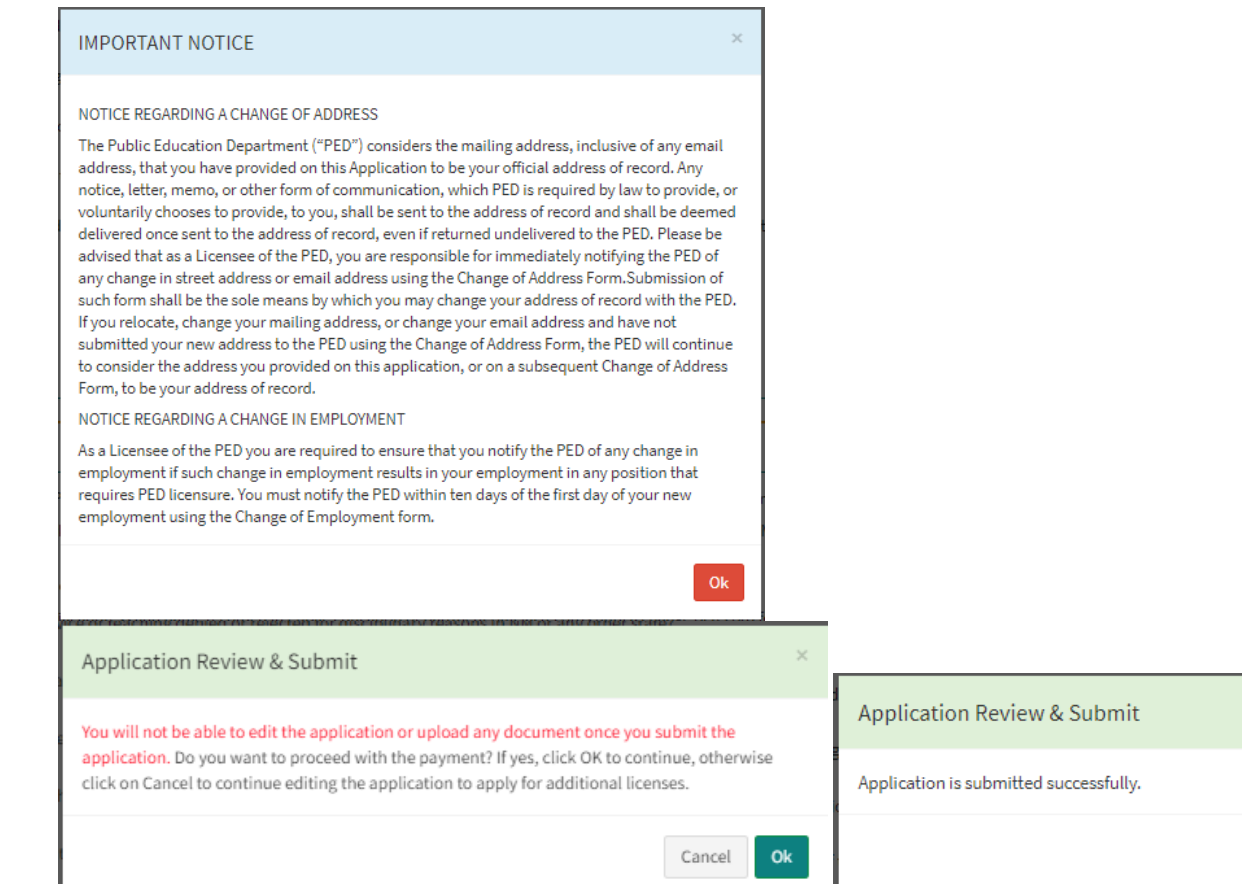

## **Steps for Payment**

Once directed to the payment section where you will initial and date first, and then click on the "Pay" button, seen below, then the system will proceed to a secure

## payment site.

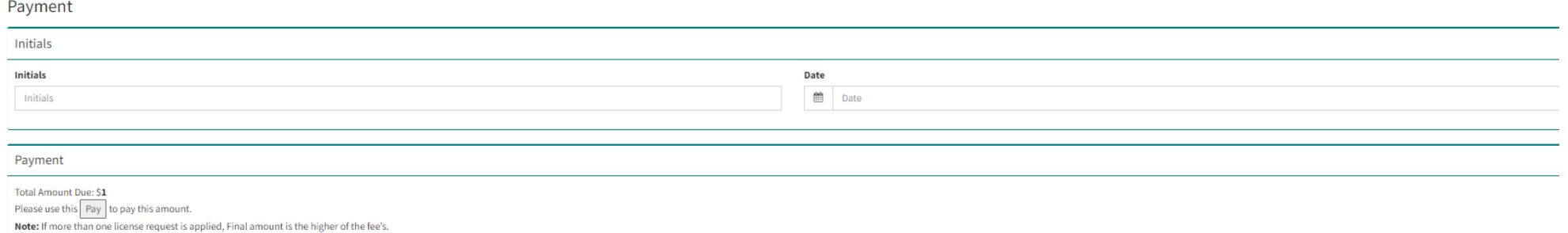

The applicant will be required to fill in all billing information. Click on "Next" to proceed with payment.

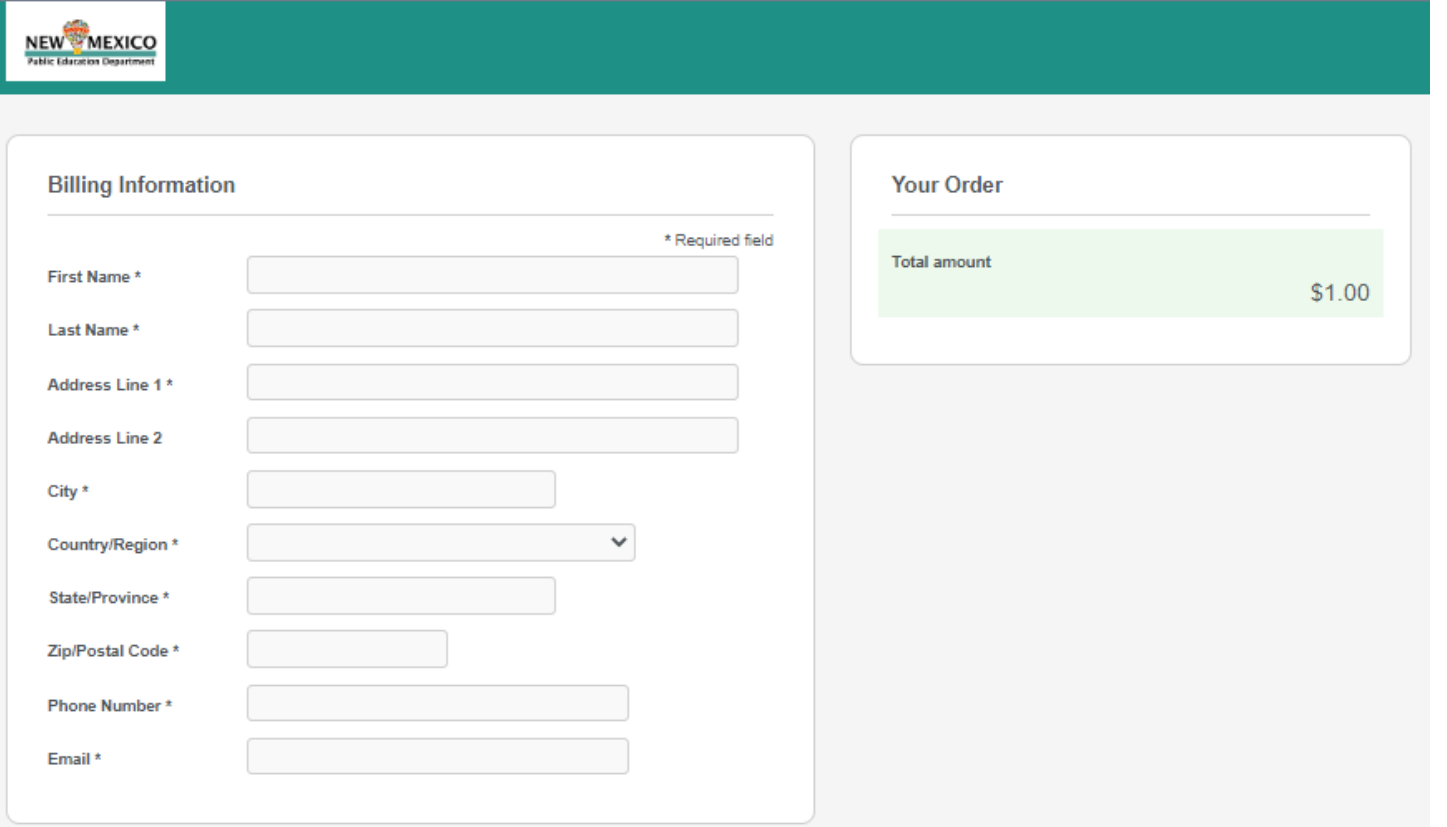

=The payment details section requires a valid credit card number and expiration date. Click "Next" to proceed with payment. \*\*Please note that we now accept Discover.

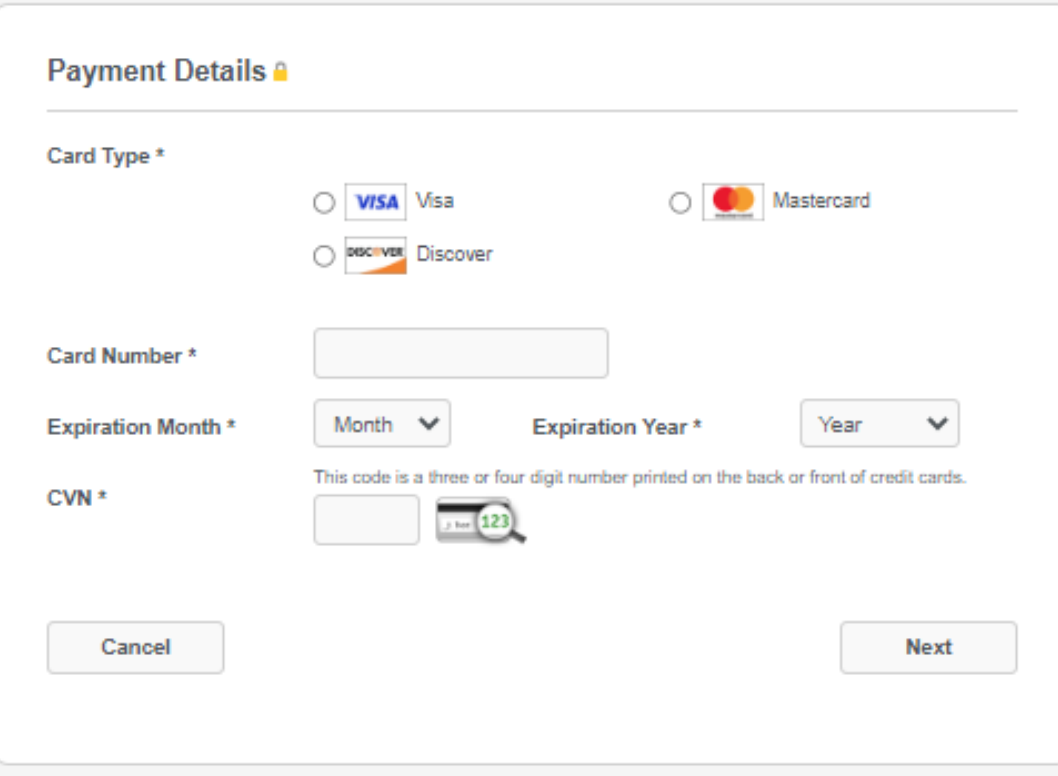

Review your Order section allows for final review of the order before making the payment. Click on "Pay" to make the payment.

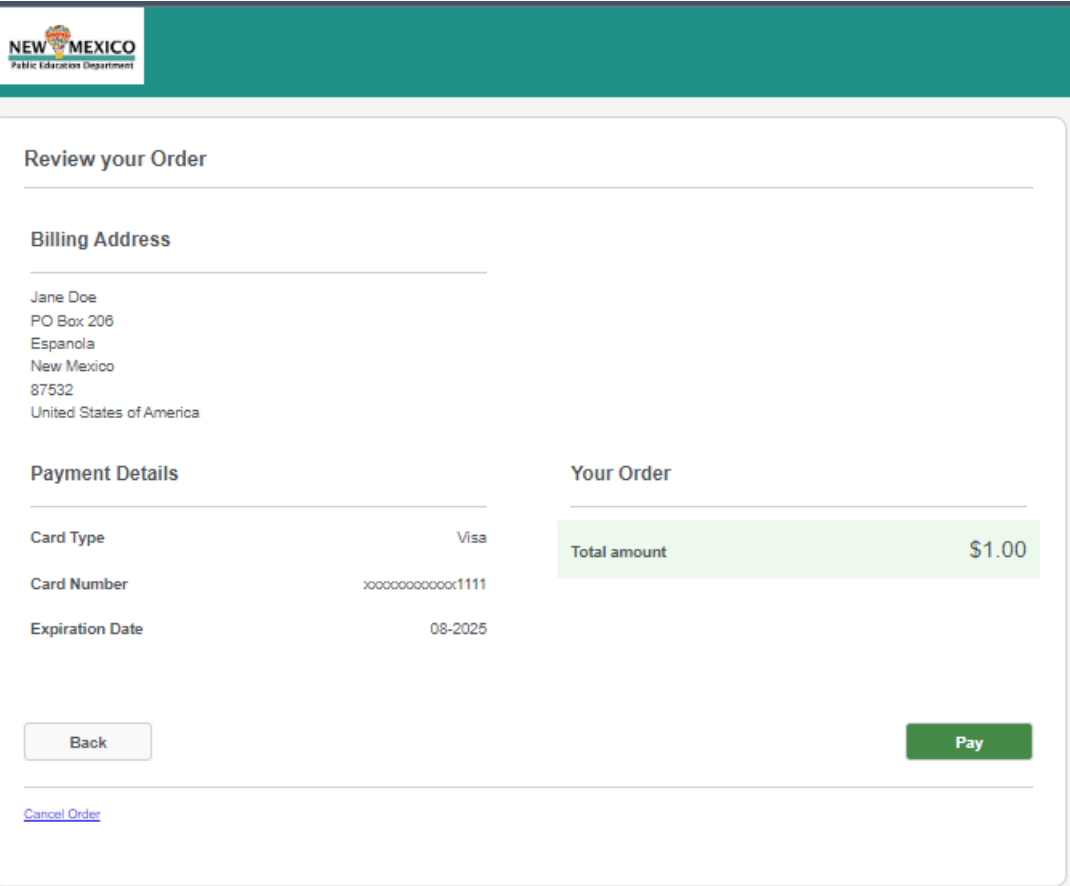

Once the payment is applied and your background has cleared, it is sent to the licensure review queue for review. The applicant can review the submitted application(s) status under the Review Status section, as seen below.

**Review Status** 

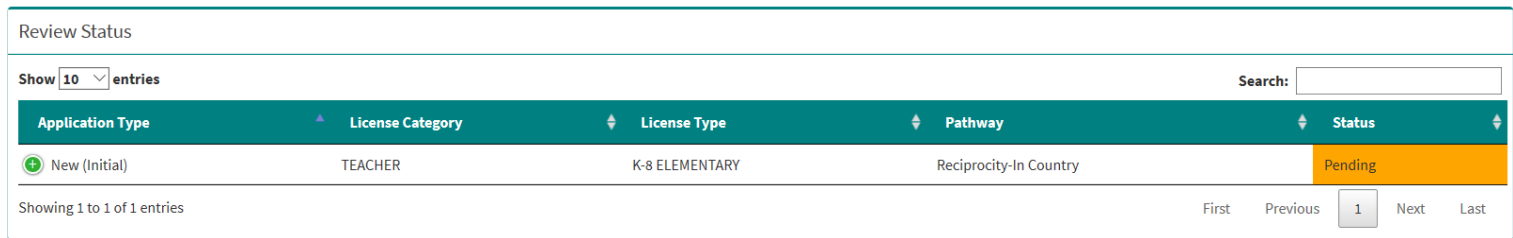